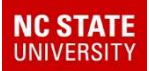

## TIMS REPORTS

#### **FOR OPEN HOUSE**

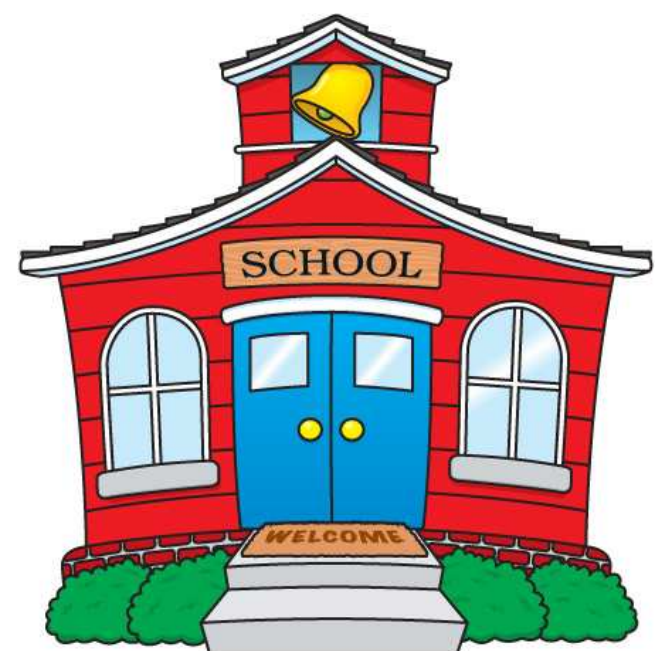

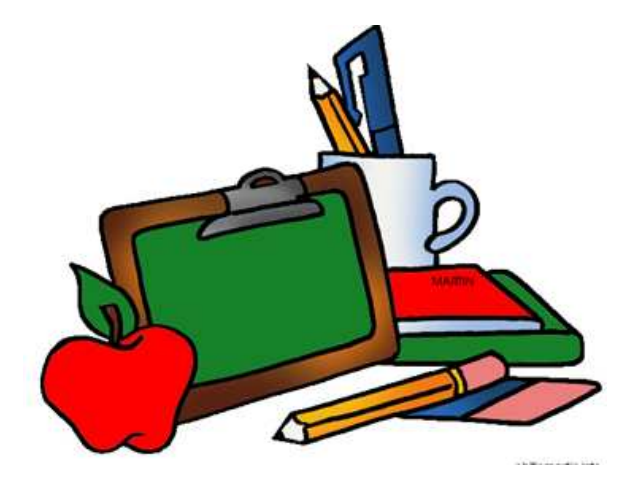

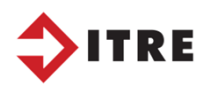

#### It takes months to get a clean list for the start of school.

#### Accurate information is valuable.

In the Spring Central office staff will ask us for a Boundary Tally. TIMS will determine what the next school boundary for (middle/high) school depending on the student's address.

Once Central office has this information the Data Managers use it to add next school, next grade in powerschool.

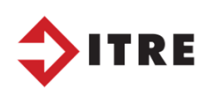

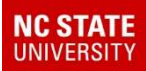

# eSQL allows us to easily retrieve this information.

Students Tabular and Display Students.The Advanced Search will allow more search options.

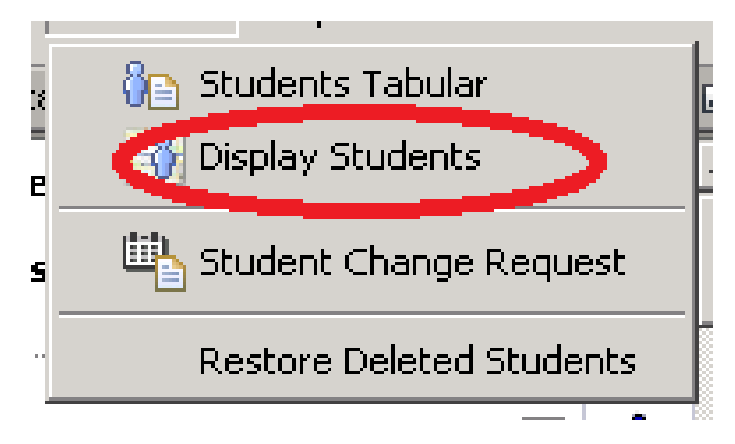

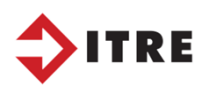

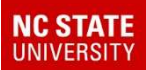

## Advanced Queries in eSQL

Once you have your results you can display them on your map.

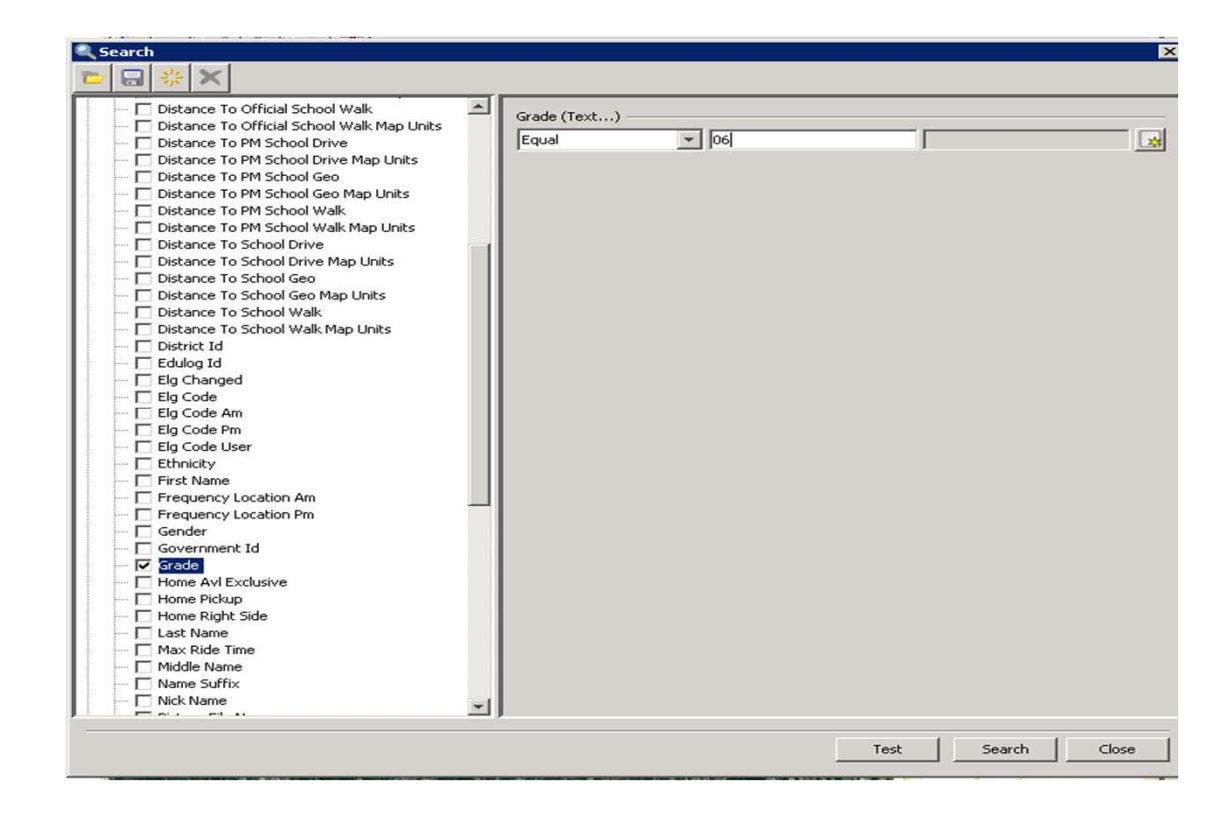

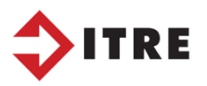

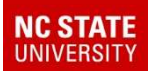

## Schools – Display **Boundaries**

• Once the students are on your map you can display your school boundaries.

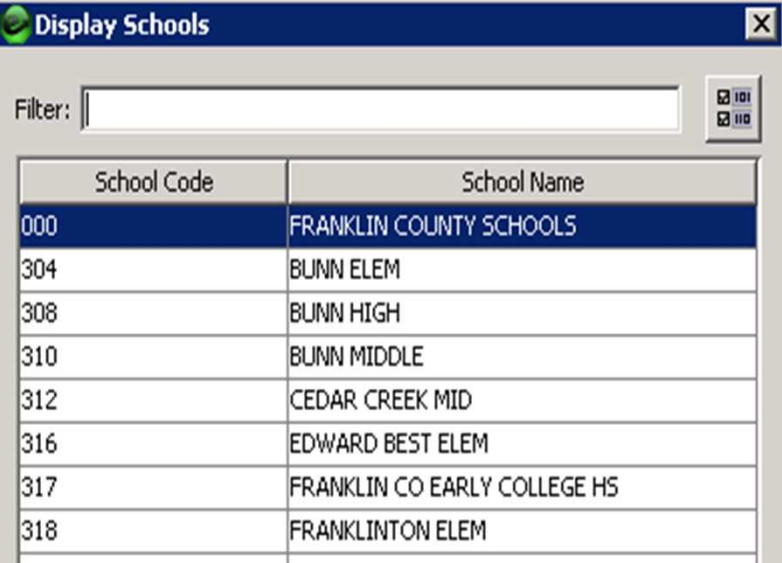

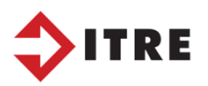

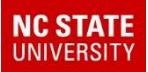

# Student Tally & Boundaries.

#### To tally the number of students inside your boundary.

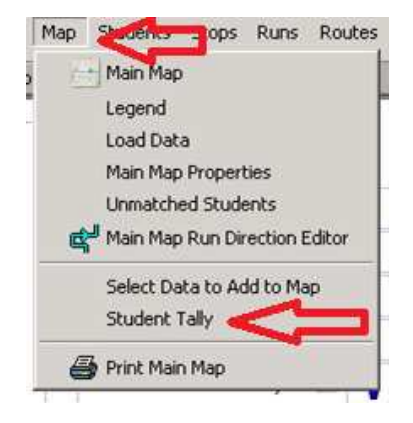

#### Map - Student Tally

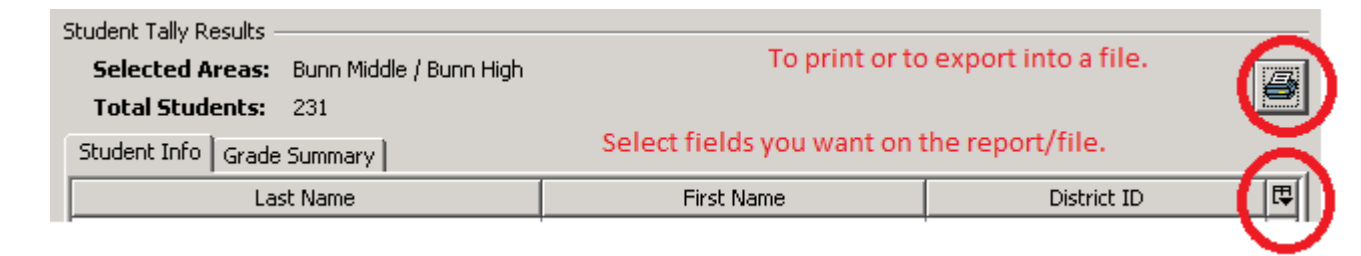

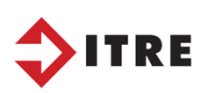

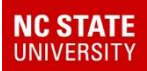

#### Select use BoundarySelect the school boundary you need.

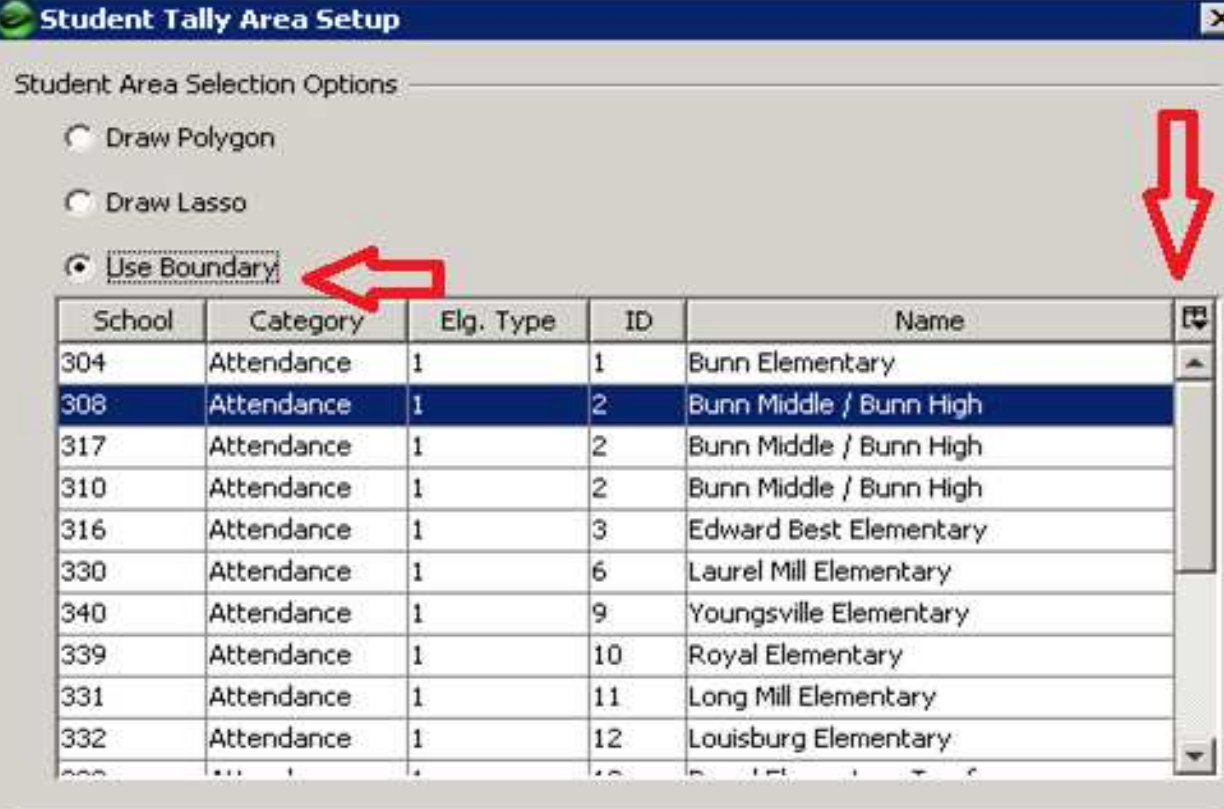

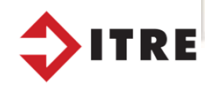

Cancel

OK

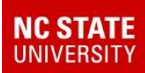

# Export your data to excel

#### To print or to export to excel select the print option.

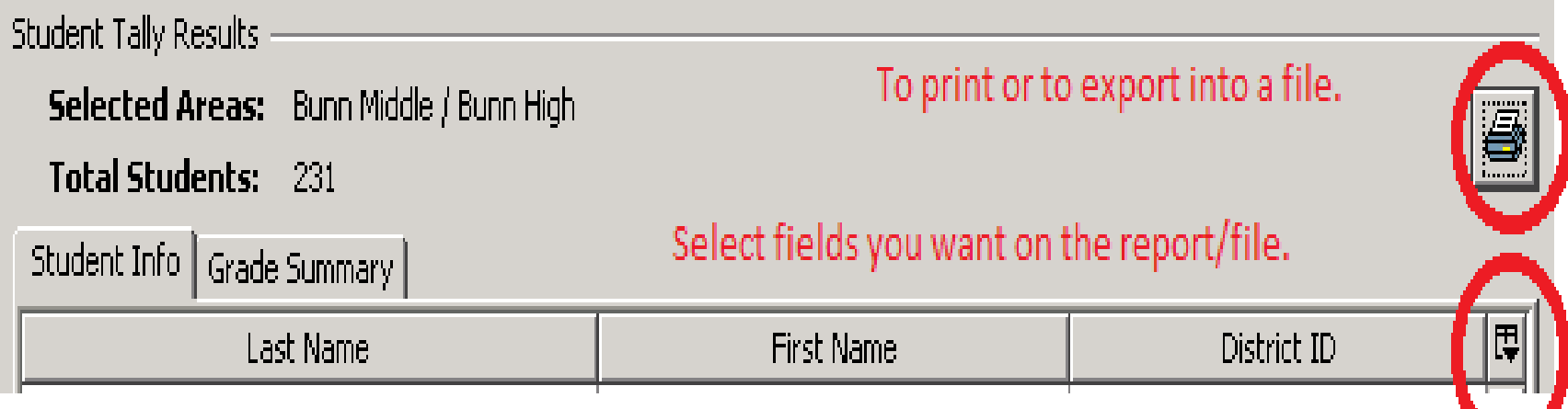

#### You can select the fields you want on the report or file.

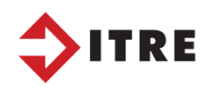

.

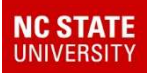

# TEACHER ALLOMENTS

#### STUDENTS SHOWN WITHIN EACH BOUNDARY

During your tally search you can also determine how many students are in a grade level. When HR/Central office decide on teacher alloments they are planning the number of teachers that are needed to teach at each school and each grade.

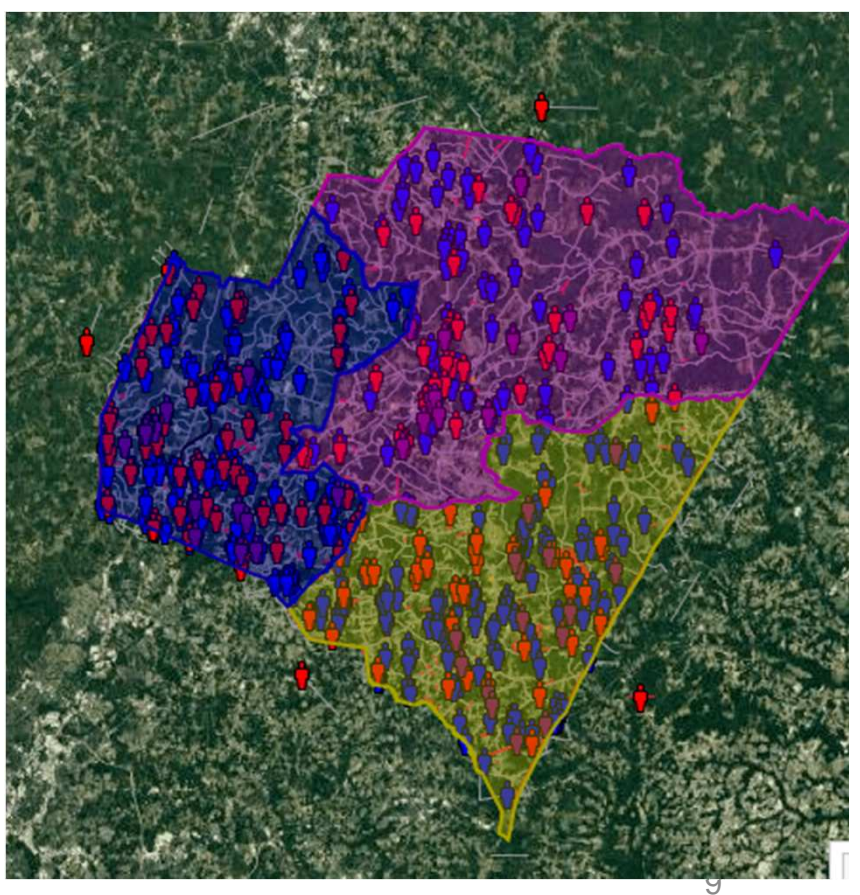

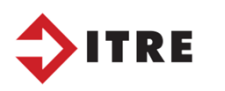

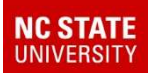

# eSQL Reporting

You would select the report with the Advanced search option like you did with the Tally.

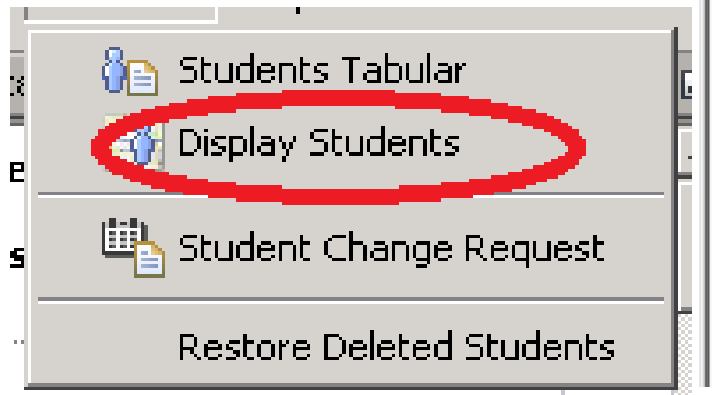

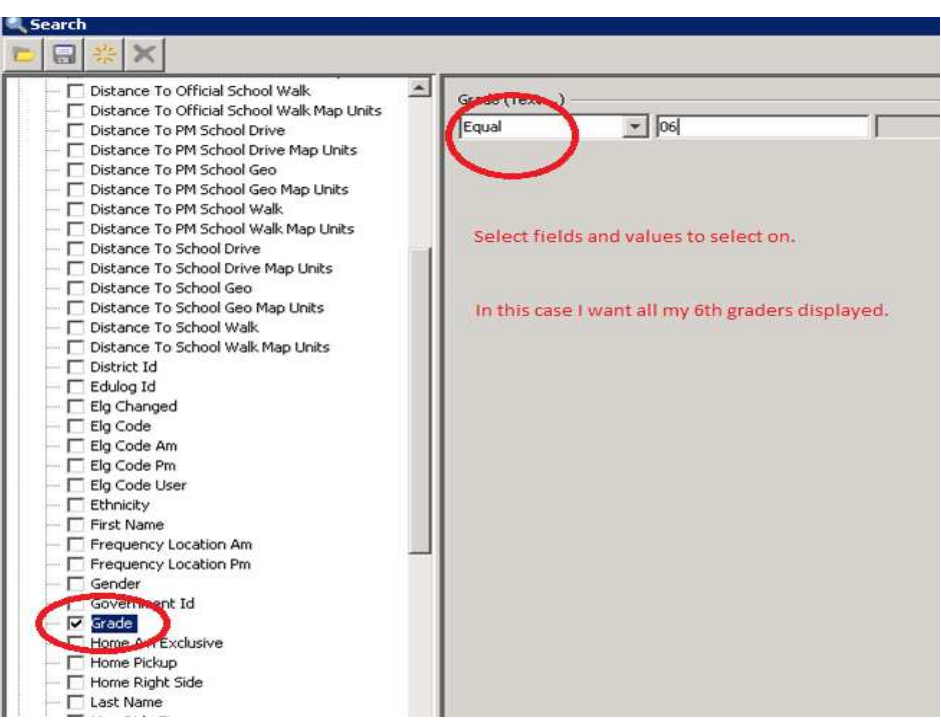

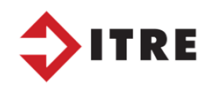

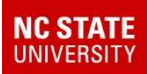

# TIMS DATA DOES MORE THAN JUST PLAN ROUTES

- This information is also used to determine capacity for schools.
- If school capacities are not balanced there may be a need to change boundary lines to balance out students numbers.

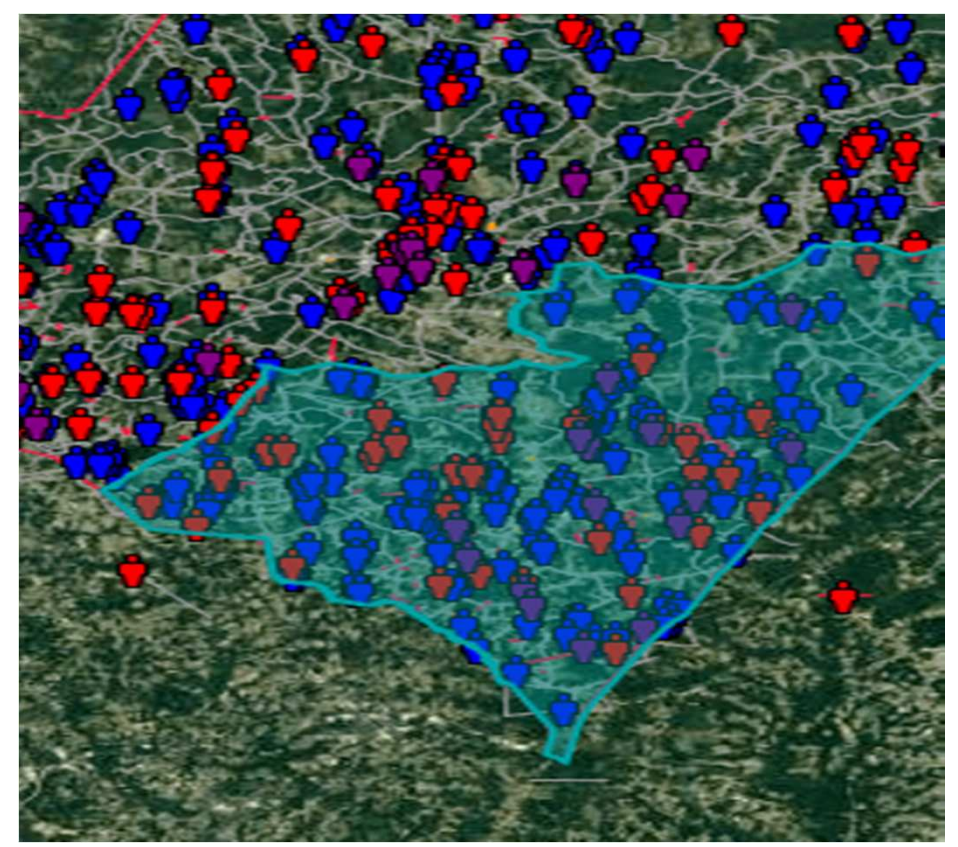

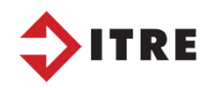

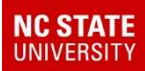

## Out of District

 You can also determine who is out of district or out of county using this technique. Create a worklist of students assigned to a school.

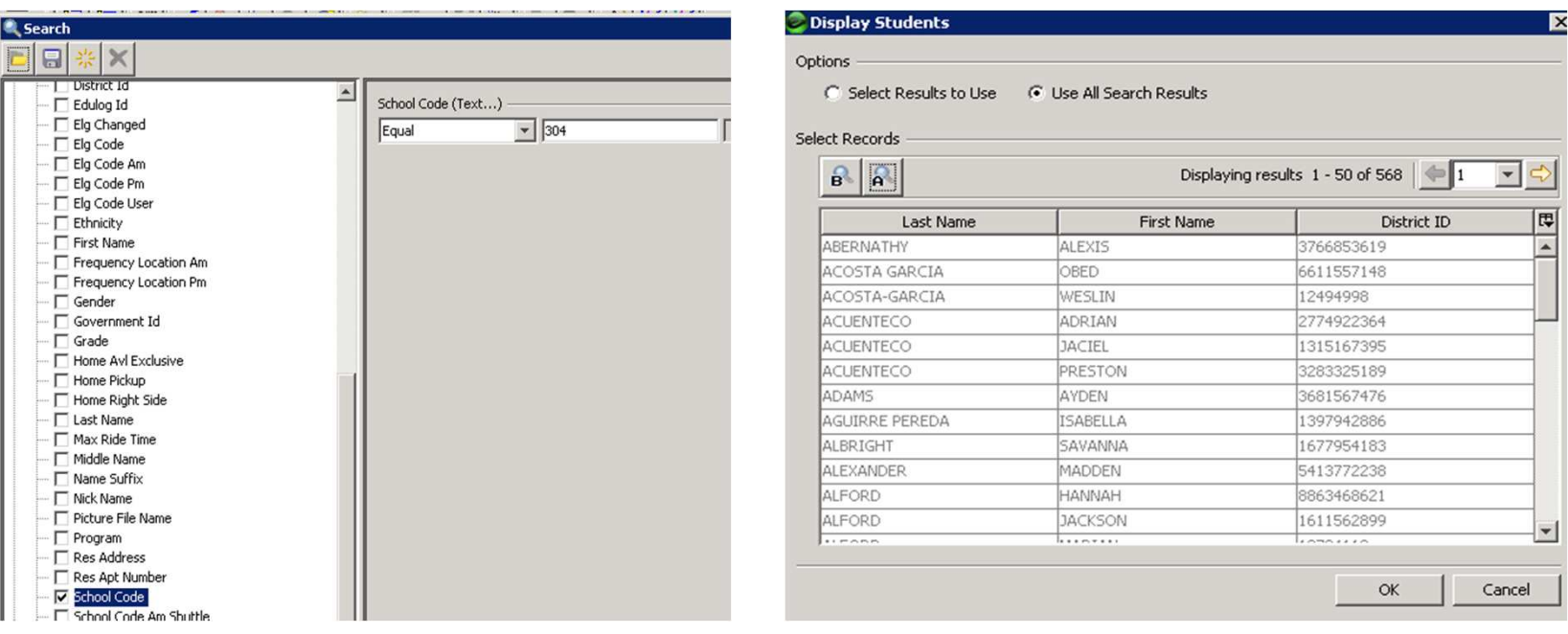

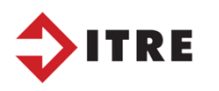

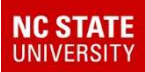

#### Outside a school boundary.

Display the school boundary and draw a Lasso/Polygon around the area outside the school boundary.

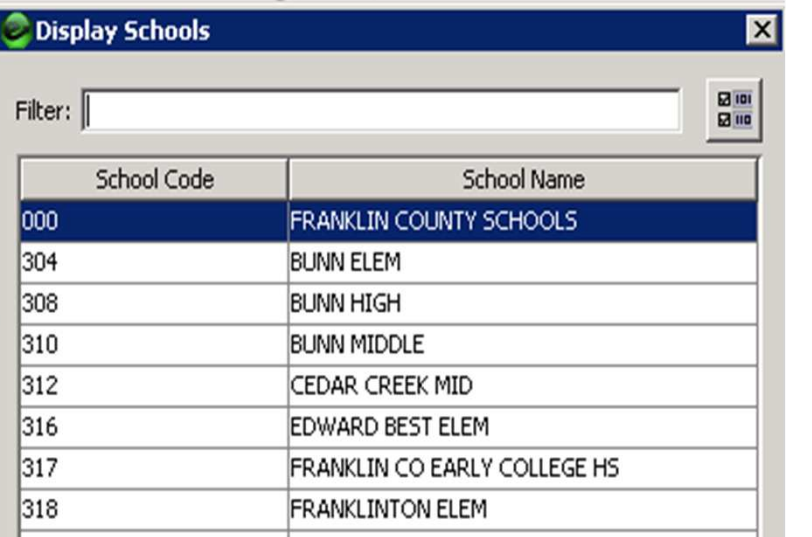

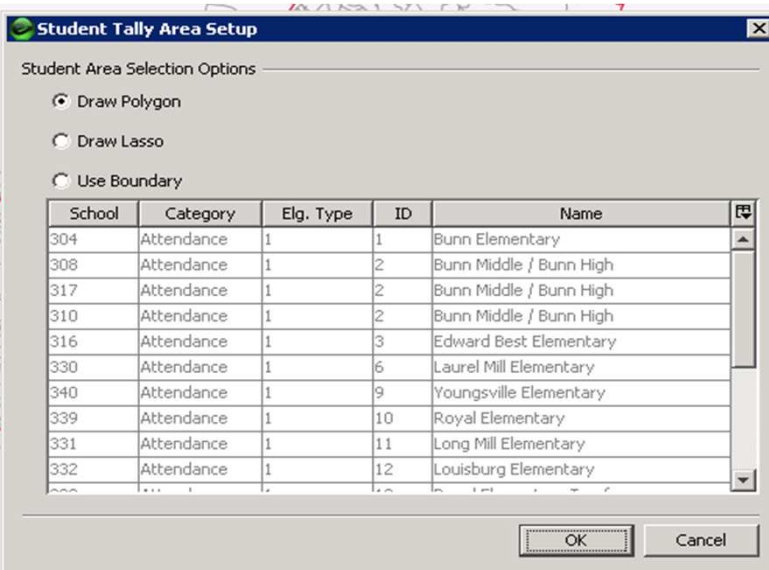

Display your boundary and students

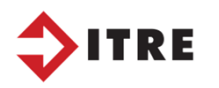

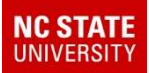

## Students out of district

Notice the green circle this is a student who is out of county.

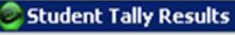

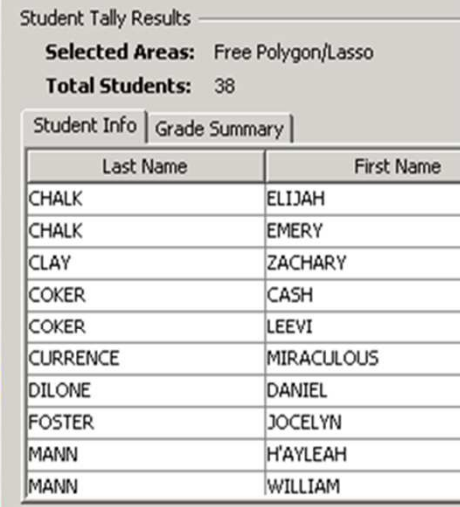

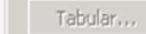

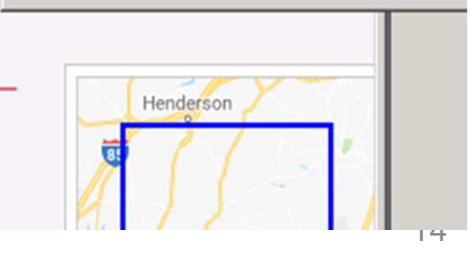

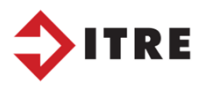

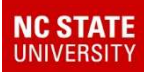

## Potential students who are not registered at the correct school.

Use codes in your AM/PM Trn fields to identify who is board approved.

This will identify students who should transition back to their base school, or have bad addresses in powerschool.

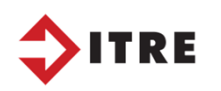

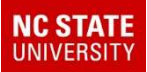

## TIMS HELP DETERMINE HOW MANY BUSES ARE NEEDED IN THE FALL.

• This information is also very helpful when working on FALL routing to see if you need additional buses or if you can cut a bus

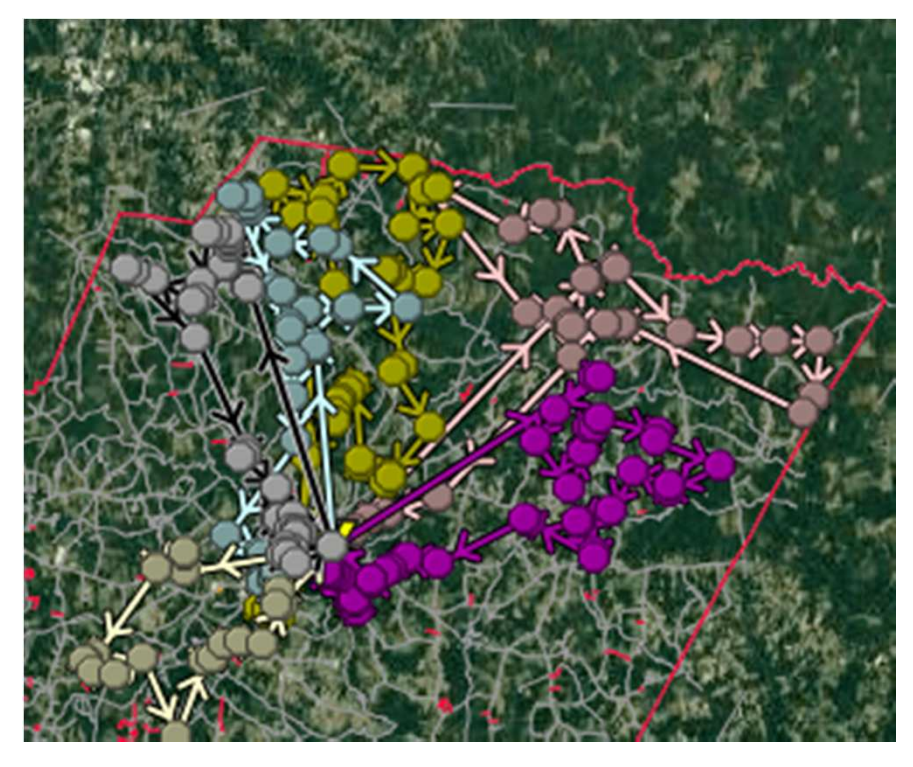

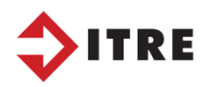

#### Displaying students–Advanced Search

I have displayed a selection of students that are color coded by ridership. If I only wanted to see the riders I can adjust that in my legend.

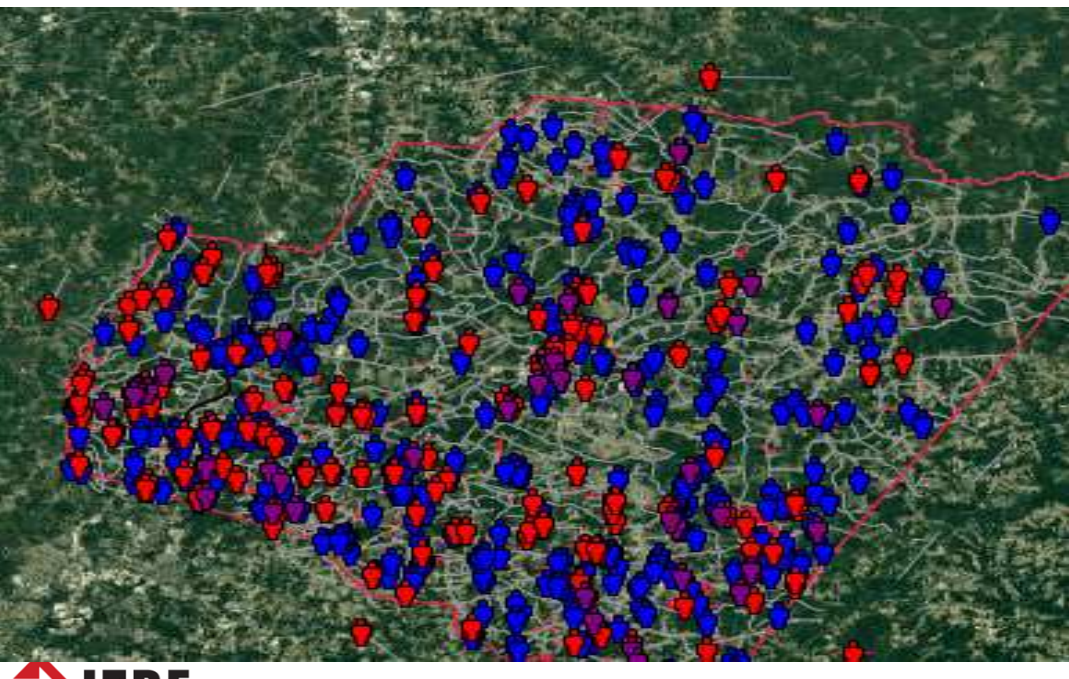

Red are unassigned riders.

Blue are AM & PM riders.

Violet are partial assigned riders.

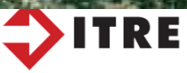

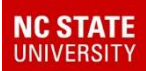

# FALL RIDERSHIP

 Once you know where your students will be you can start planning Fall ridership.

Send out ridership letters. You can do a mail merge in word by using a worklist created in TIMS. This will give you the ability of pulling in Student's name, grade, homeroom teacher, bus # and stop information.

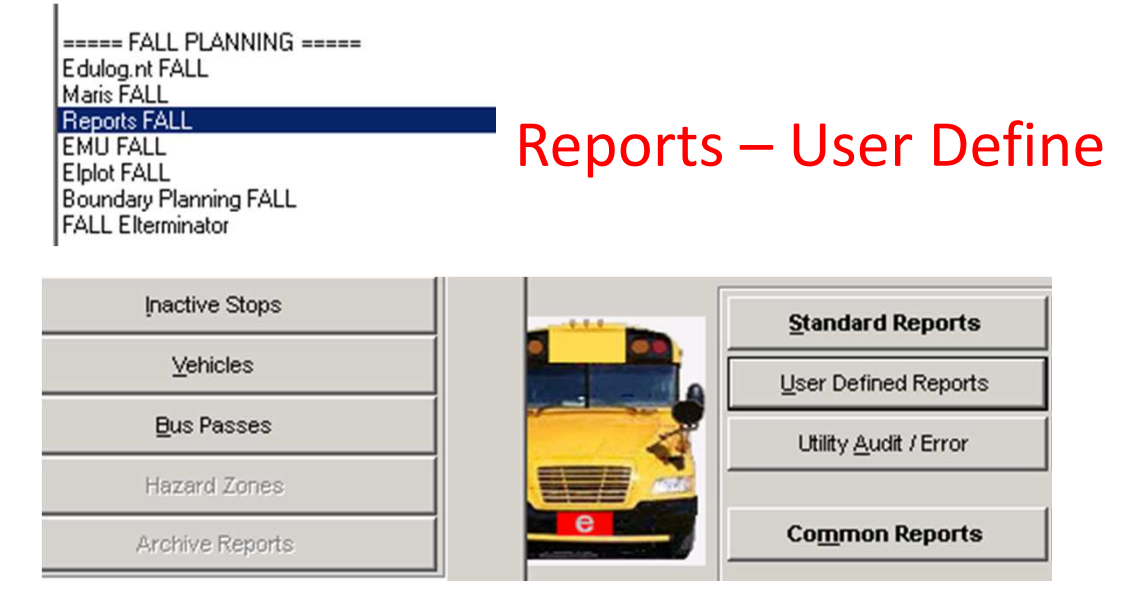

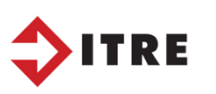

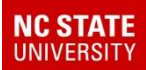

# Query Selection

Below is a query that will select everyone that has a AM or PM service. You can also add school, grade, etc for the query to pull from.

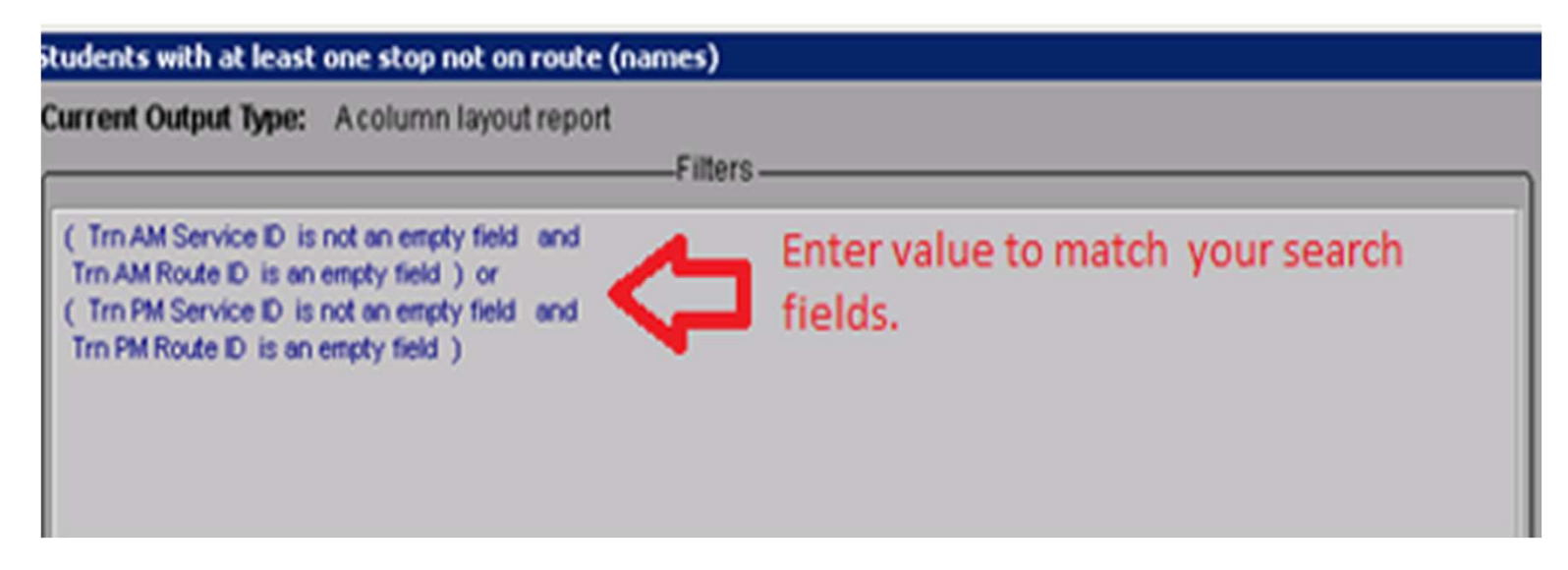

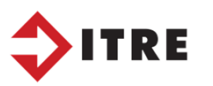

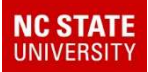

# Query Output Fields

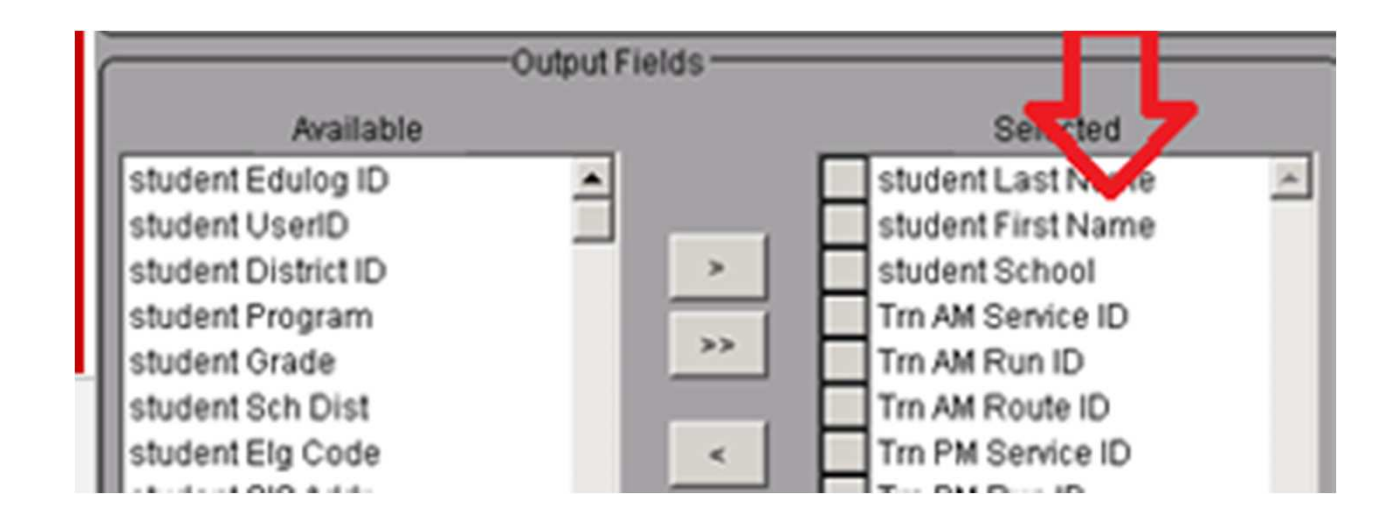

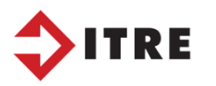

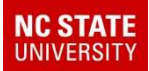

# Edit Output Type to EXCEL

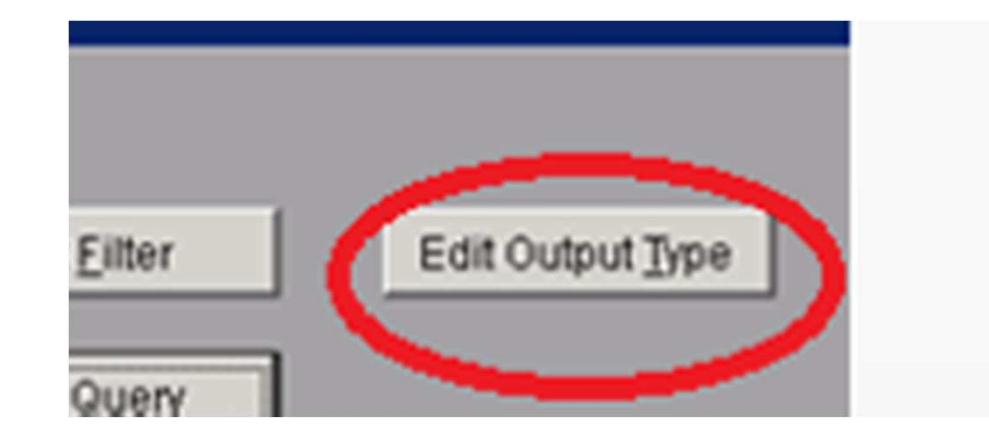

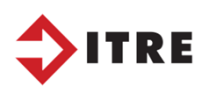

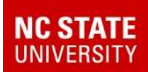

# **Operators**

EqualLess than Less than equal toGreater than Greater than equal toNot equal toFrom -> to Field is empty Field is not emptyBegins withDoes not begin with

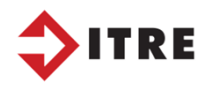

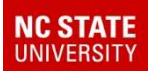

#### Generate Letters

• Once the file is built you can generate letters for the students to determine who will be riding the following year. Some schools generate letters for rising middle and high school students while others generate letters for everyone.

Start working on FALL data.

Clean up Runs. Get updates from the drivers.

Continue to do UPSTUs.

Run your unmatched address report.

Set deadlines for new students registering

Prepare for the beginning of school.

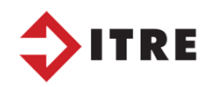

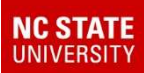

#### Once all the data is in...Communication with the Drivers is key

- •Discuss procedures and any guidline changes.
- Let them know what is expected.
- Run directions and passenger list.
	- – Reports should have clear addresses, names and phone numbers.
- • Discuss and routing changes from the previous year.

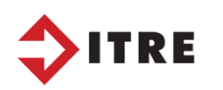

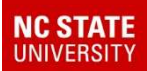

## Run Directions

• Drivers are the foundation of the TIMS data.

**We need to provide as much information as possible to assist drivers so they will have successful routes.**

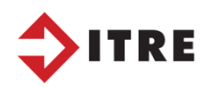

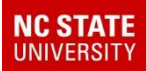

## Clear turn by turn directions

 This list not only displays turn directions but also has student names, grade, phone number and distance between stops.

#### **Run Directions**

#### **270 - CYNTHIA CARTER**

338.007

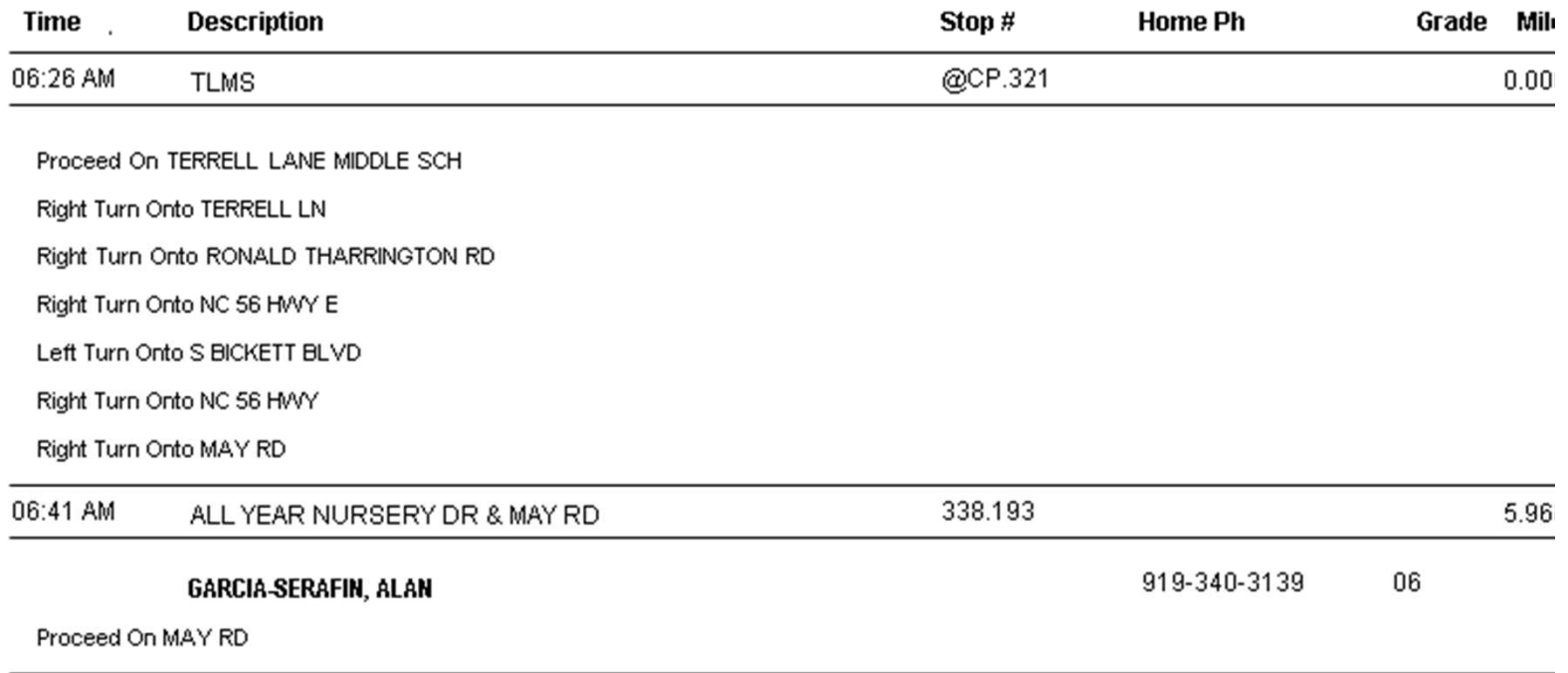

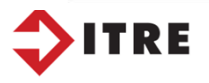

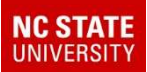

# Run Directions

• Reports, User Defined Reports, Student Transportation Reports – RunDir (Some counties may have this report under Common Reports.)

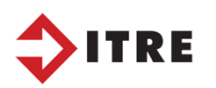

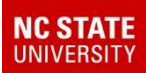

# Reports – User Defined Student Transportation

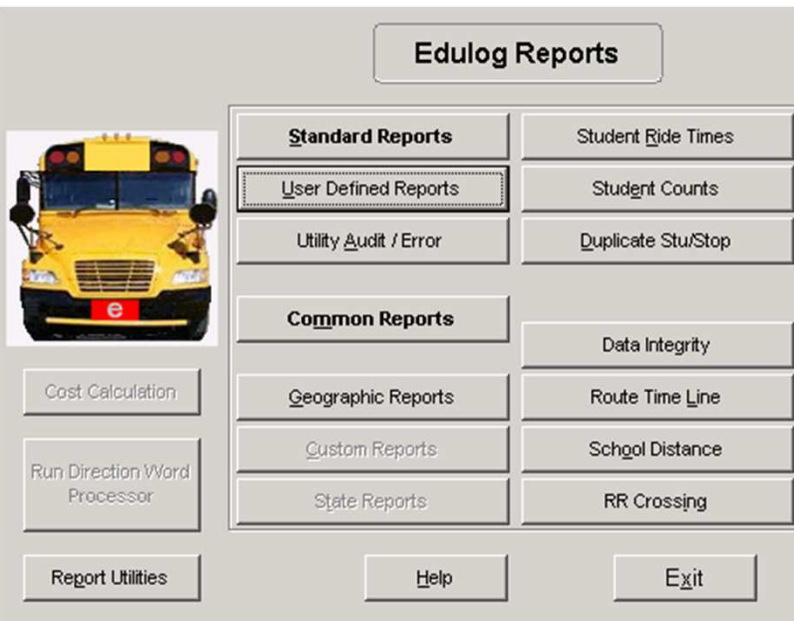

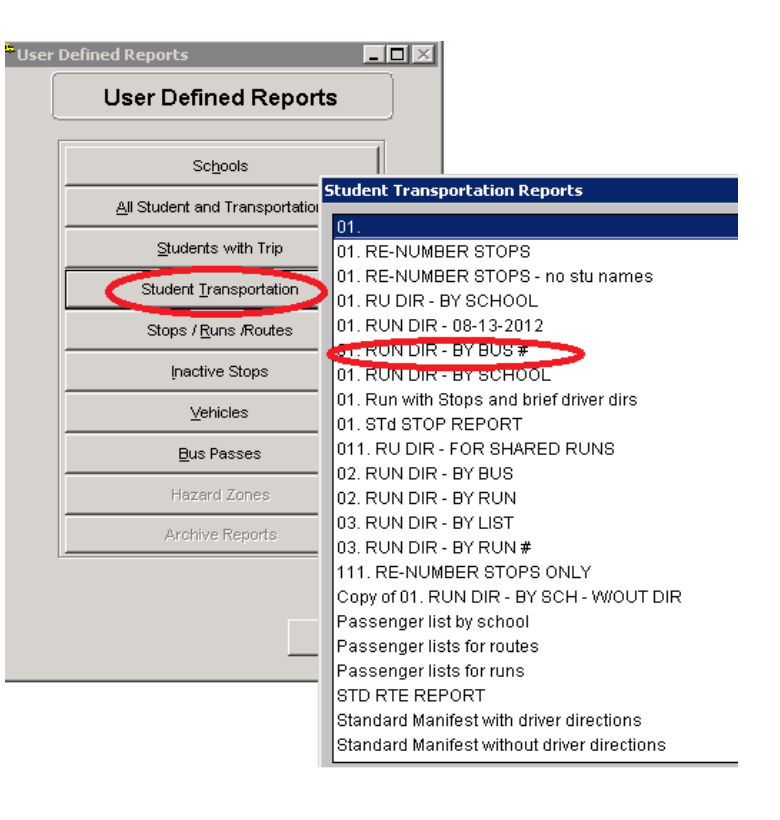

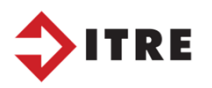

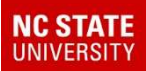

## eSQL - Graphical area view

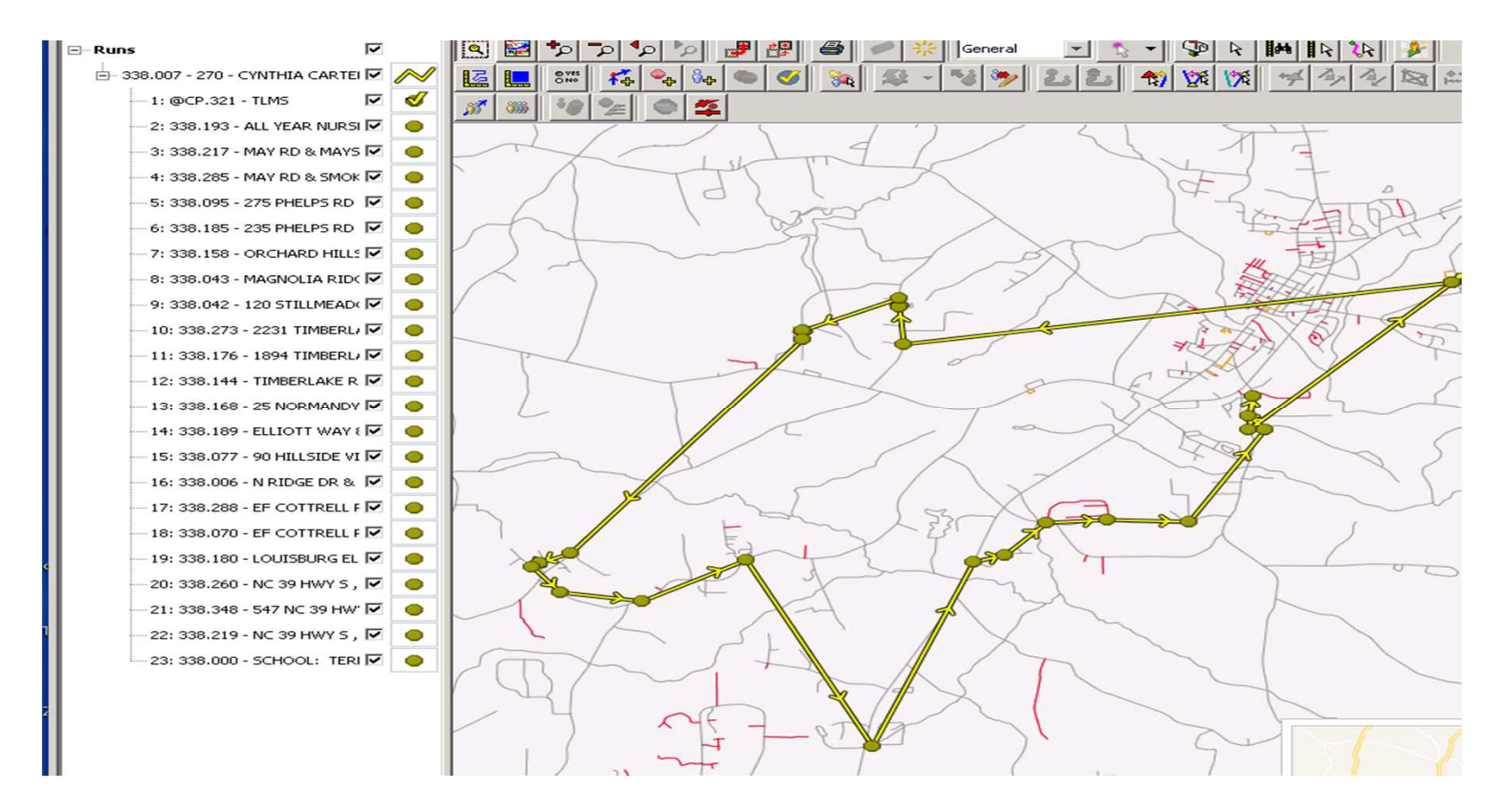

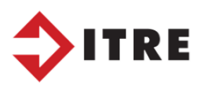

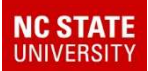

# eSQLRuns – Display Runs

You can display a graphical view by going to Runs-Display Runs

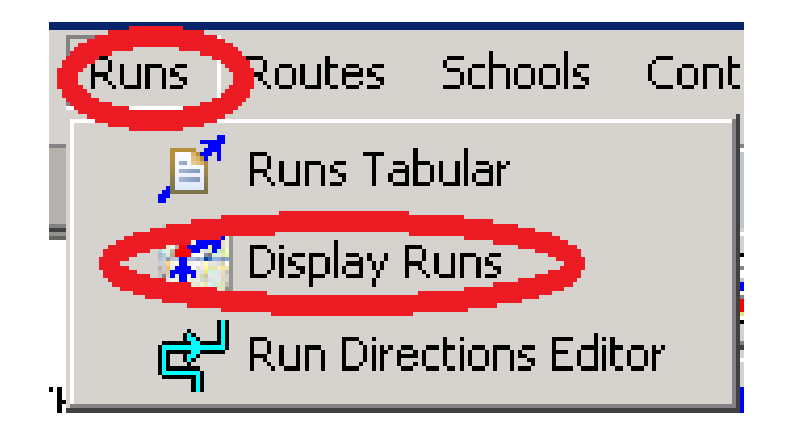

*Be sure to select Crow's flight view*.

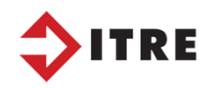

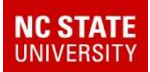

# PASSENGER LIST

• Open House – Teachers/Administrators need as much information as possible for the parents and students.

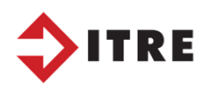

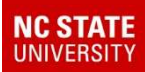

# User Defined ReportsAll Student and Transportation

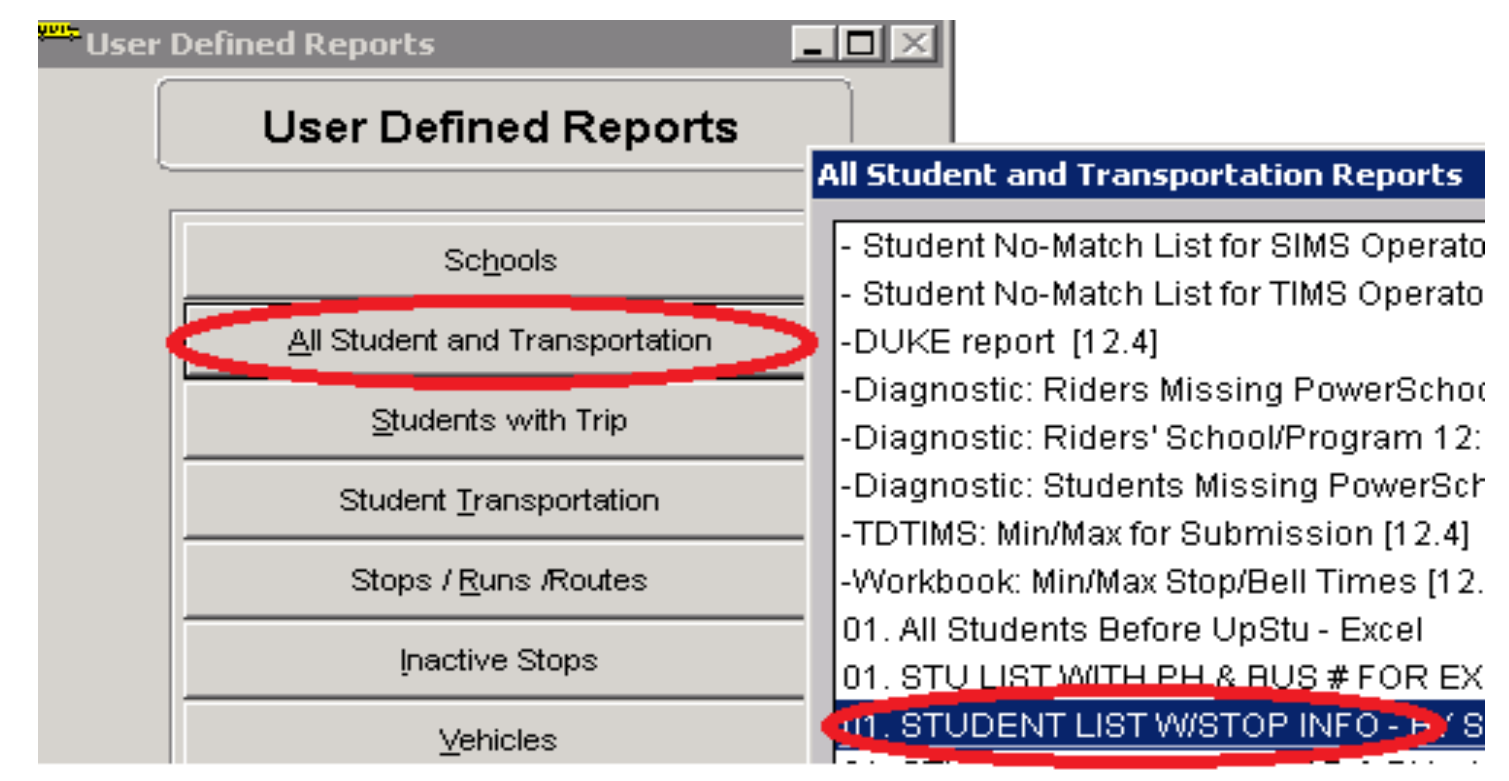

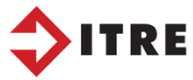

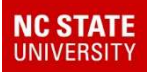

## Passenger List

#### A passenger list will list the stop information for students AM & PM.

NOTE: List does not incl Car Riders or Students who have not been assigned to a route yet.

#### Report on All Students - TERRELL LANE MID

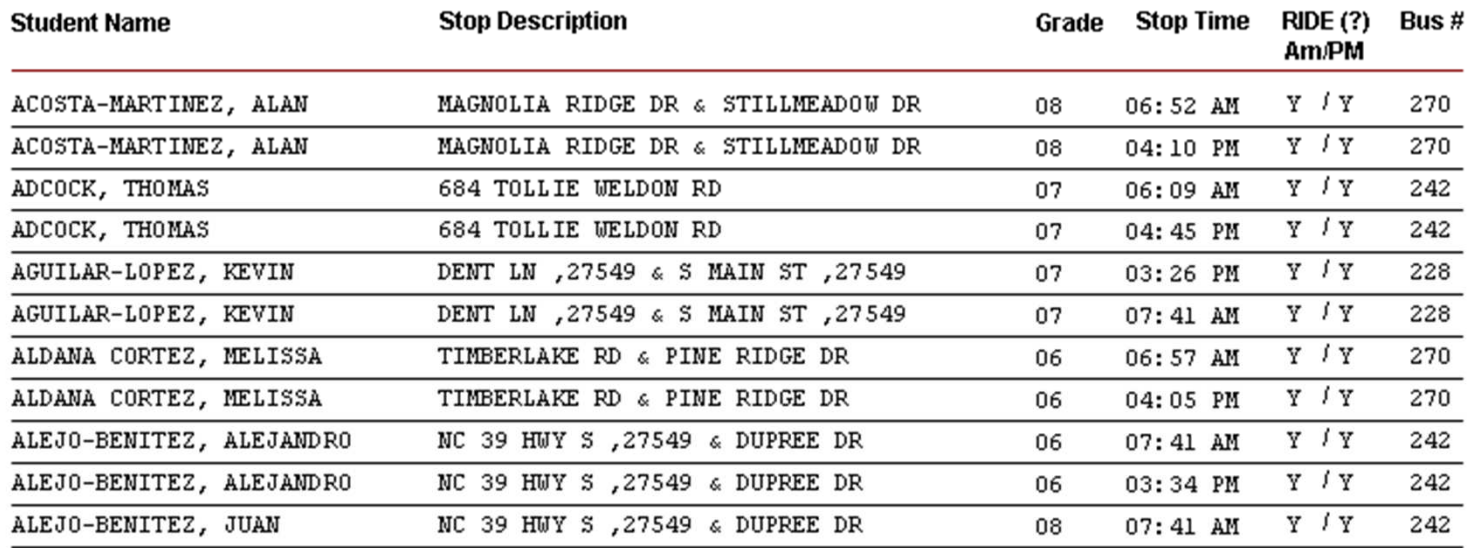

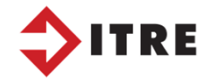

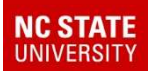

## Open House

• Some schools have Bus Passes/Letters to hand out at Open House which contains name, stop description, bus number, stop time AM & PM. This can be generated by an excel file that you can build with a worklist in TIMS.

Other Counties have a meet the drivers/transportation table. This is where the parents and students meet the driver, get bus numbers along with pickup and drop off times.

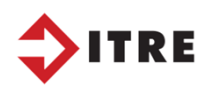

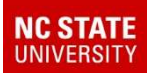

### Accident Reports

- A Passenger List can also be used for accident reports. They many need to be modified to include date of birth. You can pull an accident report by runid or route.
- You can also modify your run directions and use it for an accident report.

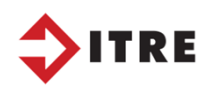

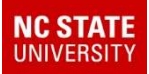

### Overview of Report features:

- •**Geographic** Reports
- • Opens the Geographic Reports launch pad which provides access to the various reports which list information on your geographic data.
- •Street Name Listing
- •Overlapping Segments
- •Traffic Listing
- •Boundary Listing

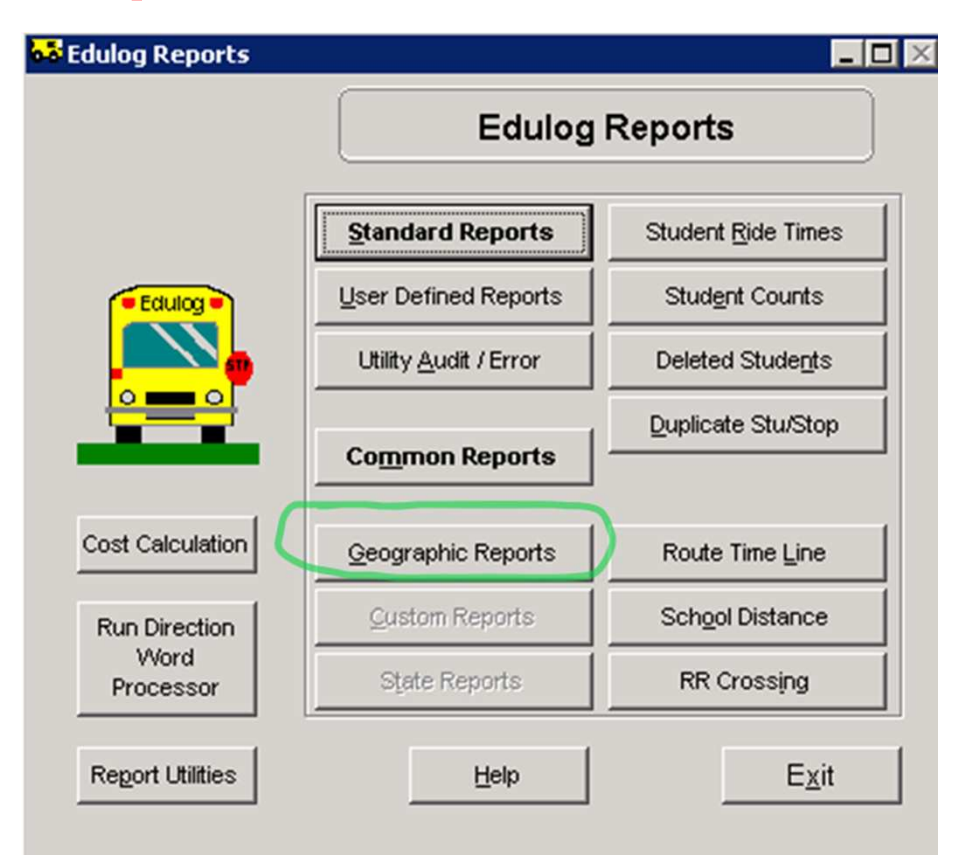

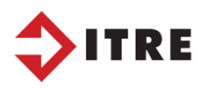

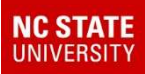

# Edulog Geographic Reports

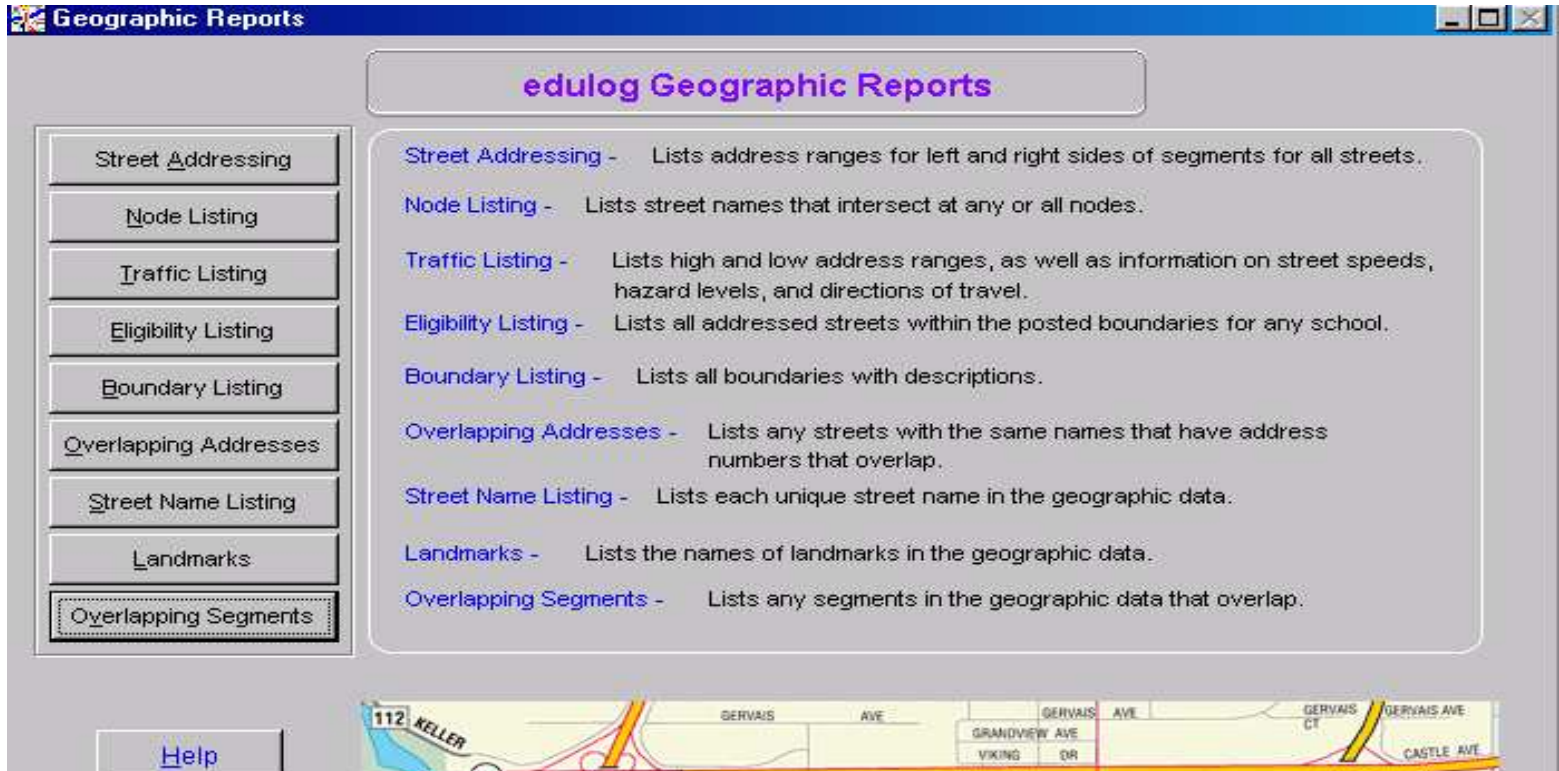

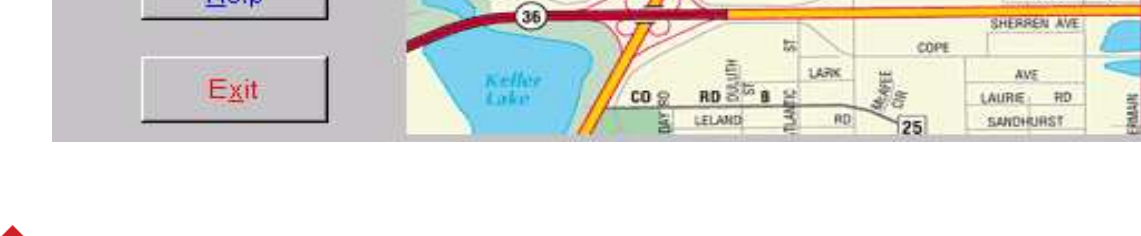

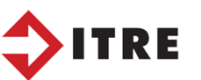

**AVE** COPE AVE

**EN LAURIE** 

CRAIG PL

域

**ME** 

LARK AVE

LAURIE RZ

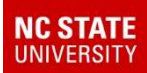

#### Student Counts

Produces reports listing the numbers of students at each of the schools in your system. You can produce student counts broken down by grade or by transportation eligibility code.

Great tool to use when doing an UPSTU

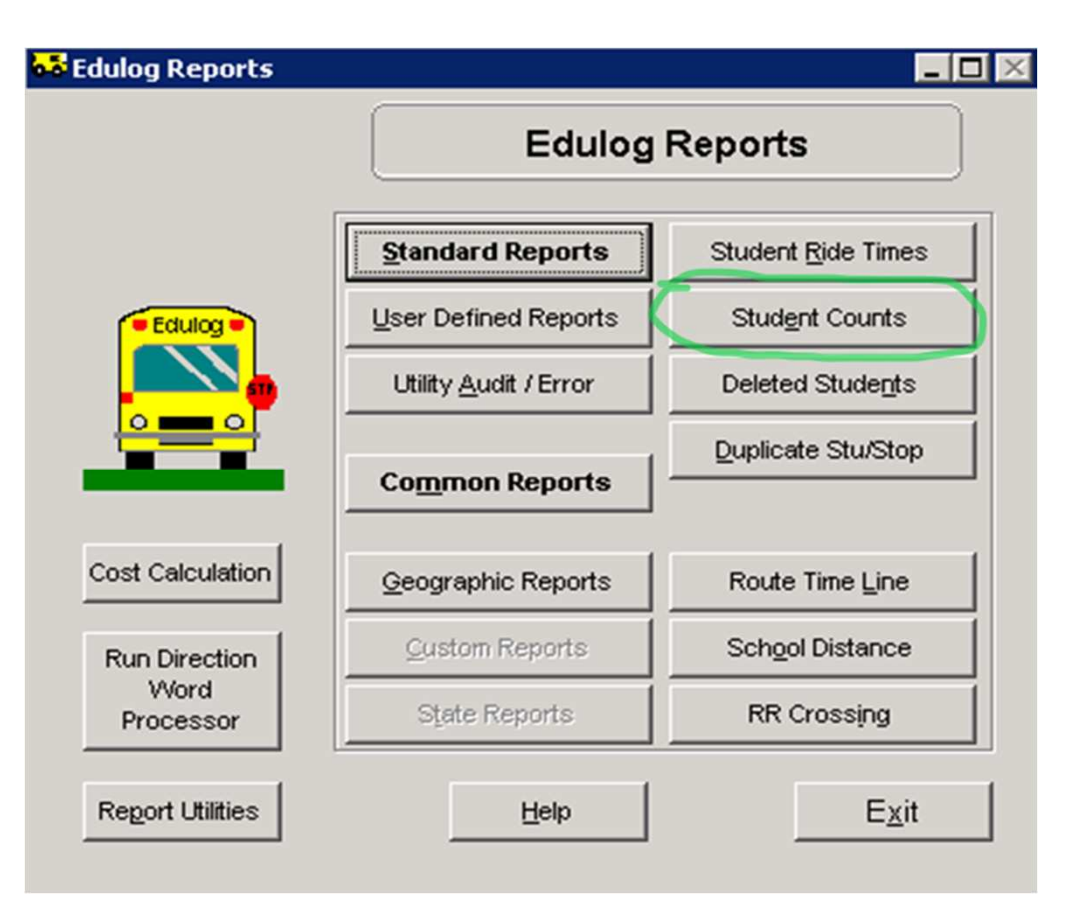

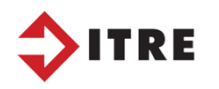

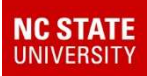

# Student Ride Times

- Produces several reports:
- Number of Riders by School AM/PM
- Student Ride Time Information
- Great tool to use when doing an UPSTU

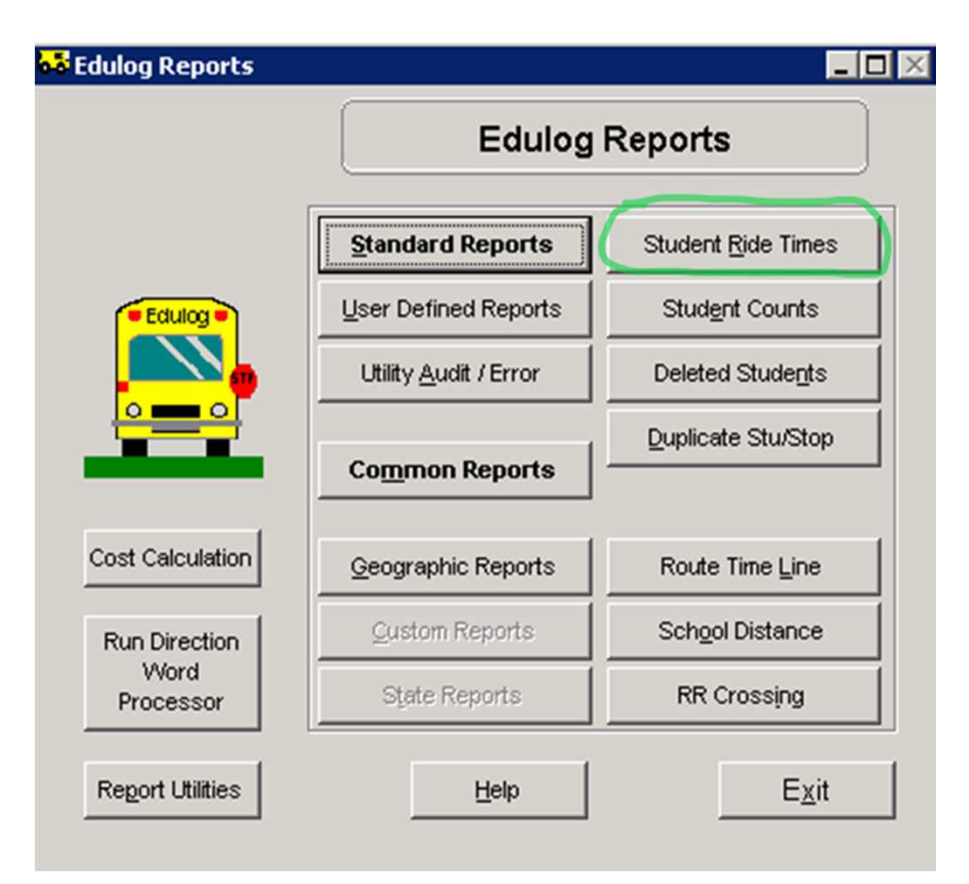

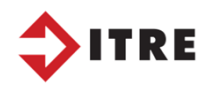